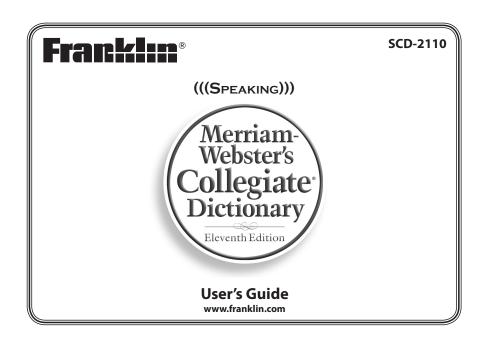

1) Screen

Speaker

6) Power Key

**Soft Keys** 

7) Direction Keys

1.3 Key Guide

Soft Keys are available:

**Function Keys** 

**BOOKS** 

LEARN

**GAMES** 

TOOLS

(b)

menu

( clear )

**back** 

enter =

**?**\*

 $\triangle AA$ 

FN +

**Combination Keys** 

FN + ▲/▼ Pages up or down.

EXER

3) Function Keys

4) **USB Port**: The USB Port is designed for a

mini-USB 1.1 compatible connection. Plug the mini-USB jack of a USB cable into this

port and the standard-size USB jack into

your PC to connect your device to your PC

**Headphone jack**: The headphone jack is

designed for 3.5 mm, 35 ohm impedance

headphones will not work with this unit.

Soft Key functions are represented by the

labels displayed along the bottom of the screen. To perform a Soft Key function, press the F1 - F5 key at the top of the

keyboard that corresponds to the label on

labels change to reflect the different functions

available in the various books and exercises in

For example, in the main menu, the following

Displays the Books menu.

Displays the Learn menu.

Displays the Games menu.

Displays the Tools menu.

Turns the product on or off.

Shifts to type capital letters.

Shifts to allow prev. next.

page up, page down, and in

keys, types special characters.

operation and reverts to the last

menu, prompt or screen. Goes

to the word entry screen in any book that has one. Clears the

Backs up, erases a letter, or turns

Enters a word selects an item or

begins a highlight in an entry.

to stand for a letter in a word.

While in text, cycles through

medium, large).

Hold the first key while pressing the second.

Speaks a definition.

**FN** + **◄/>** At a dictionary entry, displays the

*cap* + ▲/▼ At a menu, goes to the first or last

previous or next entry.

nenu item. At an entry, goes to

the start or end of the entry.

the available font sizes (small,

Displays the volume bar. Press ◀

At entry screens, types a space.

At a word entry screen, types a?

off the highlight at an entry.

calculator.

Clears or cancels the current

n with the number

displays a help message.

Goes to the main menu. With FN,

Please refer to the specific topics in this User's

Guide to learn the function of any available

Displays the Exercises menu.

the screen that you want to select. These

stereo headphones. Caution: Monophonic

Please read the following safety warnings and precautions before using your device. Note: If this device is to be used by young children this User's Guide should be read to them by an adult and their use of the device should be onitored. Failure to do so may cause injury.

### 1. Getting Started

#### 1.1 Installing the Batteries

Your product is powered by two AAA batteries. replace them. Please have the new batteries at nand before you remove the old ones.

- 1. Turn your product off and turn it over. 2. Open the battery cover on the back of ur unit by pushing in the direction of the arrow.
- 3. Remove the old batteries.
- 4. Install the batteries following the +/markings in the battery compartment.

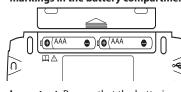

**Important**: Be sure that the batteries are installed correctly. Wrong polarity may damage the unit.

### 5. Replace the battery cover.

**Warning**: If the batteries wear-out completely or if you take more than a few seconds while changing the batteries, any information that was entered in the built-in books may be erased. You should always keep written copies

### **Battery Precautions**

circuited.

- · Non-rechargeable batteries are not to be recharged. Never recharge batteries that come with the device.
- Rechargeable batteries are to be removed from the device before being charged. сар Rechargeable batteries are only to be charged FN
- under adult supervision. Do not mix old and new batteries. Only batteries of the same or equivalent type
- as recommended are to be used.
- · The supply terminals are not to be short-
- Do not expose batteries to direct heat or try to take batteries apart. Follow the battery manufacturer's instructions for battery use.
- Always remove a weak or dead battery from the device. To avoid damage caused by leakage of the
- battery fluid, replace the battery or batteries once every two years regardless of how much the device has been used during that time.
- Should a battery leak, the device may become damaged. Clean the battery compartme
- immediately, avoiding contact with your skin.
- Keep batteries out of reach of small children. If wallowed, consult a physician immediately.

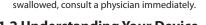

### **1.2 Understanding Your Device**

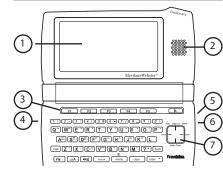

menu At a word entry screen, types an asterisk to stand for a series of ?\* letters in a word.

FN + 0-9 Types the special character

Displays a menu of special

Displays a help message

characters, including: ! @ # \$ % ^

 $\&*()-/\;:'",.?_=;[and].$ 

#### **Direction Keys**

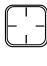

FN +

Moves up (▲), down (▼), left (◀), or right (►). Follow the arrow: The flashing arrows on the right of the screen show which arrow keys you can press more text.

In menus and dictionary entries, pages down

#### 1.4 Using the Main Menu

Use the main menu to quickly take you to different books and exercises in your device. The main menu contains five tabs: Books. Learn, Exercises, Games and Tools. Use ▶ and ■ to move to another tab. Use 
 ■ and 
 ▼ to nlight the option you want and press **ENTER** to select it. You can also go directly to a tab by pressing the tab's respective Soft Key.

#### 1.5 Understanding the Menus

The **Books** tab enables you to look up definitions, thesaurus entries, information about English usage, punctuation, style, signs, symbols and tables, notable quotations, and translations of common words.

The **Learn** tab enables you to access My Vocabulary List, a personal dictionary, and read grammar lessons. You can also access the SAT® Word List.

The **Exercises** tab allows you to access Speaking Spelling Bee and Flashcards. You can try both exercises using English words saved to My Vocabulary List and those found in the SAT® Word List.

The Games tab allows you to access the twelve games included in your device: Word Train, Hanaman Angarams Word Ruilder Jumble 1 and 2 player Link Four, Letris, Letter Poker, Word Blaster, Word Dozer and Word Deduction, You can also adjust the game settings.

The **Tools** tab allows you to access a demonstration and tutorial of how this device works. You can also adjust the device settings. Use this menu to access a phone book. schedule, memo book, class schedule, timer, stopwatch, clock, calculator, metric converter and currency converter.

#### 1.6 Viewing a Demonstration or **Tutorial**

- 1. Press MENU.
- 2. Press TOOLS. You can also press ◀or ▶ until you reach
- 3. Press ▼ to highlight either *Tutorial* or View Demo and press ENTER. To stop the demonstration or exit from the Tutorial and return to the Tools menu, press

#### 1.7 Help is Always at Hand

You can view a help message at any screen by pressing **FN** and then pressing **MENU**. Press **A** or ▼ to read. To exit help, press BACK.

#### 2. BOOKS Menu

## 2.1 Finding Dictionary Entries

Use the Merriam-Webster's Collegiate's Dictionary, 11th Edition to look up definitions.

- 1. Press MENU. 2. Press BOOKS
- 3. M-W's 11th Collegiate Dictionary is highlighted. Press ENTER to select it.
- 4. Begin typing a word (e.g., intuition). As you type letters, the first word in the book that matches the letters you type moves to the top of the word list. You may not have to type the entire word in order to find the one you want. In this example, note that "intuition" appears on the screen after you type "intu".

#### 5. When the word you want is on the screen, press ▼ until the word is highlighted.

word is complete and the matching word is automatically highlighted. To erase a letter, press **BACK**. To type a

Or you can continue typing letters until the

capital, press CAP and then press a letter key.

THES

pronounced

hear the highlighted word look up the highlighted word's thesaurus entry

## add the highlighted word to My

LIST Vocabulary List look up translations of the highlighted word 6. Once the word you want is highlighted.

- press ENTER to look it up. Press ▼ or **SPACE** to scroll.
- Press to hear a headword ounced. Press **FN** and then press to hear the definition read.
- 7. Press FN and then press ▶ or ◀ to view the next or previous entry.
- 8. Press CLEAR when done. Press **MENU** to go to the main menu

Entries may consist of headwords, parts of speech, and definitions. Other forms of the word may follow the headword. After the definition, you may see a list of usage

**Understanding Definitions** 

#### **Misspelling Words**

If you enter a misspelled word, a list of corrections appears. Highlight the word you want and then press **ENTER** to see its entry.

### **Viewing Multiple Entries**

If a search finds more than one matching entry you can easily move back and forth between the matches. Press **FN** and then press **◄** or **▶** to go to the previous or next matching entry

#### **Understanding Confusables**

Confusables are homonyms, homophones and spelling variants that are easy to confuse e.g. *board*, *bored*. If the word you looked up is a confusable, the **CONF** Soft Key is displayed.

#### 2.2 Hearing Words

This dictionary can pronounce the words that appear on almost any screen – in definitions, spell correction lists, My Vocabulary List, and games. When you want to hear how a word is pronounced, just highlight it and press (h))

To adjust the volume, first press . Then press ▶ or ◀ to adjust it higher or lower. You can also plug headphones into the headphone iack which is located on the right side of the device when looking at the screen. Try this example

- 1. Press MENU.
- 2. Press BOOKS.
- 3. M-W's 11th Collegiate Dictionary is highlighted. Press ENTER to select it.
- 4. Type a word (e.g., ptarmigan).
- 5. Press to hear it pronounced.
- 6. Press ENTER to see its definition. 7. Press to hear the headword
- ed or press FN and then press to hear the definition read. **Note**: Definitions can only be read in the Merriam-Webster's Collegiate® Dictionary
- 8. Press ENTER to start the highlight.
- 9. Use the arrow keys to move the highlight to a word you want to hear.
- 10. Press to hear the highlighted
- 11. Press CLEAR when done.

#### 2.3 Using the Thesaurus

Use the Franklin Thesaurus to find synonyms, antonyms and other information about a word.

- 1. Press MENU.
- 2. Press BOOKS.
- 3. Use ▼ or ▲ to highlight Franklin Thesaurus, then press ENTER.
- 4. Begin typing a word (e.g., complete). As you type letters, the first word in the
- book that matches the letters you type moves to the top of the word list You may not have to type the entire word in order to find the one you want. In this example, note that "complete" appears on the screen after you type "complet"
- 5. When the word you want is on the screen, press ▼ until the word is highlighted.
- word is complete and the matching word is automatically highlighted. To erase a letter, press **BACK**. To type a capital, press CAP and then press a letter

Or you can continue typing letters until the

- Press to hear the word you typed
- 6. Press ENTER to view the thesaurus entry. Press ▼ or **SPACE** to scroll. Press to hear a headword
- 7. Hold FN and press ▶ or ◀ to view the next or previous entry.
- 8. Press CLEAR when done Press **MENU** to go to the main menu

### **Understanding Thesaurus Entries**

A thesaurus entry consists of a group of synonyms, antonyms and classmates ynonyms are words that have similar meanings, e.g. happy/joyous. Antonyms are words that have the opposite meaning of the word being defined, e.g. happy/miserable. Classmates are words that are related in some way to the word being defined, e.g. triangle/triangle; castanets; cymbal; drum

#### 2.4 Highlighting Words

Another way to look up words is by highlighting them in entries or word lists.
You can then find their definitions, thesaurus entries, or add them to My Vocabulary List.

- 1. At any text, press ENTER to start the To turn the highlight off, press **BACK**.
- 2. Use the arrow keys to move the highlight

to the word you want. **ENTER** or **DICT** define the word hear the word pronounced

view the word's thesaurus LIST add the word to My Vocabulary List

Note: Not all Soft Key functions are available in all locations

look up translations of the

3. Press CLEAR when done. Press **MENU** to go to the main menu.

**TRANS** 

#### 2.5 Finding Letters in Words

If you are uncertain about how to spell a vord, type a question mark (?) in place of each unknown letter. To find prefixes, suffixes, and other parts of words, type an asterisk (\*) in a word. Each asterisk stands for a series of letters. **Note**: If you type an asterisk at the beginning of a word, it may take a little while to find the matching words.

- 1. Go to any word entry screen.
- You can access a word entry screen by selecting M-W's 11th Collegiate Dictionary Franklin Thesaurus, or 5 Language Translator from the Books menu.
- 2. Type a word with ?'s and \*'s. To type an asterisk, hold down CAP and
- 3. Press ENTER.
- 4. Press ▼ to move the highlight to the word you want and press ENTER to view its entry.
- 5. Press CLEAR when done. Press **MENU** to go to the main menu

### 2.6 Reading About English Usage

This device contains a book to help you review and learn common rules of English usage.

- 1. Press MENU. 2. Press BOOKS.
- 3. Use ▼ or ▲ to highlight M-W's Concise
- English Usage, then press ENTER. 4. Use ▼ or ▲ to highlight the topic you want and press ENTER.
- Use ▼ or ▲ to highlight a sub-topic, if needed, and press **ENTER**. 5. Press SPACE or ▼ to scroll.
- 6. Press CLEAR when done.

# Press **MENU** to go to the main menu.

### 2.7 Reading About Punctuation and Style

This device contains a book to help you review and learn common rules of punctuation and

- 1. Press MENU. 2. Press BOOKS.
- 3. Use ▼ or ▲ to highlight M-W's Guide to Punctuation & Style, then press ENTER.
- 4. Use **▼** or **▲** to highlight the topic you want and press ENTER. Use ▼ or ▲ to highlight a sub-topic, if
- 5. Press SPACE or ▼ to scroll.

needed, and press ENTER

6. Press CLEAR when done. Press **MENU** to go to the main menu.

### 2.8 Using Signs, Symbols and **Tables** This dictionary contains over 20 tables of useful information about science, geography,

and other fields of knowledge. To view a table, do the following: 1. Press MENU.

- 2. Press BOOKS.
- 3. Use ▼ or ▲ to highlight M-W's Signs, Symbols and Tables, then press ENTER.
- 4. Press ♥ or ▲ to highlight the topic you

You can also type a letter to go to the first topic beginning with that letter. For example, type **st** to highlight *Stamps and* 

stamp collecting 5. Press ENTER to view its entry

Press MENU to go to the main menu.

This dictionary contains a book of notable

3. Use ▼ or ▲ to highlight M-W's Dictionary of

Search by Author displays a list of authors,

Search by Subject displays a list of subject.

Search by Work displays a list of published

Press **SPACE** to scroll one page at a time.

You can also type a letter to go to the

first item beginning with that letter. For example, in the authors list, type **cs** to

Note: If multiple quotes exist for an author,

the quote you want and then press ENTER.

subject or work, press **▼** or **▲** to highlight

Press **MENU** to go to the main menu.

2.10 Using the 5-Language

Use the 5-language translator to translate

3. Use ▼ or ▲ to highlight 5 Language

Translator, then press ENTER.

change the input language.

4. Begin typing a word (e.g., place).

words to and from English, Spanish, French,

The input language is English by default.

Press a language's respective Soft Key to

As you type letters, the first word in the

book that matches the letters you type

moves to the top of the word list. You may

not have to type the entire word in order

to find the one you want. In this example

Or you can continue typing letters until the word is complete and the matching word is

To erase a letter, press BACK. To type a

5. Press ENTER to view the translations

Press MENU to go to the main menu.

List for personal study or review. My Vocabulary

List is saved between sessions unless your

**Adding Words from the Learn** 

3. My Vocabulary List will be highlighted.

5. Type a word and then press ENTER.

Note: If the word you typed is not found in

any dictionary on the device you see a list

Press ENTER to select it.

of possible corrections.

capital, press CAP and then press a letter

note that "place" appears on the screen after you type "pl".

5. When the word you want is on the

automatically highlighted.

Press **SPACE** or **▼** to scroll.

6. Press CLEAR when done

3. LEARN Menu

product is reset.

1. Press MENU.

2. Press LEARN.

4. Press ADD.

Menu

screen, press ▼ until the word is

quotations, that you can find by author,

Quotations, then press ENTER.

4. Press ▼ or ▲ to highlight the search

2.9 Finding Quotations

subiect or work

1. Press MENU

2. Press BOOKS

5. Press ENTER.

7. Press ENTER.

Translator

German, and Italian.

1. Press MENU.

2. Press BOOKS.

highlighted.

option you want.

arranged alphabetically.

arranged alphabetically

works, arranged alphabetically.

subject or work you want.

Press **SPACE** or **▼** to scroll.

8. Press CLEAR when done.

highlight C.S. Lewis

6. Press ♥ or ▲ to highlight the author

- menu. Press ▼ or ▲ to highlight the option you want and press ENTER. A message will Press ▼ or ▲ if necessary, to highlight the ub-topic you want and then press **ENTER**. confirm if your entry was added Press BACK to return to the list Press **SPACE** or **▼** to scroll. 6. Press CLEAR when done.

### **Viewing My Vocabulary List**

- 1. Press MENU.
- 2. Press LEARN. 3. My Vocabulary List will be highlighted. Press ENTER to select it.
- The number of entries appears at the top right of the screen.
- Press ▼ or ▲ to highlight an entry. You can also type the first few letters of a word
- to go directly to that part of the list. 5. Press ENTER to view its definition

### **Deleting Words**

- 1. Press MENU.
- 2. Press LEARN.

6. Press CLOSE when done

- 3. My Vocabulary List will be highlighted. Press ENTER to select it.
- The number of entries appears at the top right of the screen.
- 4. Press ♥ or ▲ to highlight an entry. You can also type the first few letters of a word to go directly to that part of the list.
- 5. Press DELETE to remove the highlighted You are asked to confirm the deletion. Yes

is highlighted. Press **ENTER** to delete the

- word. Press ▶ to highlight No and then press ENTER to cancel the deletion. 6. To delete all words, press DEL ALL. You are asked to confirm the deletion. No is highlighted. Press **ENTER** to cancel the deletion. Press ◀ to highlight Yes and then
- the current list is erased. 7. Press CLEAR when done.

### 3.2 Reading the Grammar Guide

press ENTER to erase the list. Note: Only

Your device includes an outline of English grammar topics such as parts of speech, phrases clauses, the correct usage of punctuation, and

- 1. Press MENU.
- 2. Press LEARN.
- 3. Press ♥ or ▲ to highlight Grammar Guide and then press ENTER. Each major section is composed of topics and
- sub-topics. 4. Press ♥ or ▲ to highlight the topic you want
- to study and then press ENTER. 5. If necessary, highlight the sub-topic you vant and press ENTER.
- 6. Press SPACE or ▼ to read. If a topic contains a guiz to help you review
- the rules described in that topic, the **QUIZ** Soft Key will be displayed. Press **QUIZ** to begin the quiz. Follow the instructions on the screen to complete the quiz. To exit the quiz, press
- CLOSE 7. Press FN and then press ▶ or ◀ to view the
- 8. Press BACK to return to the list of topics.
- 9. Press CLEAR or MENU when done

#### 3.3 Using the SAT® Word List The SAT® Word List is available to you to review

and learn English words like those you might find on the Scholastic Aptitude Test. 3.1 Using My Vocabulary List 1. Press MFNU. You can save up to 100 words in My Vocabulary

2. Press LEARN.

then press ENTER. Press ▼ or ▲ to scroll through the SAT Word List. You can also type a letter to go to

the first word beginning with that letter. For example, type **gre** to see gregarious. Press **ENTER** at any word to view its definition. Press **BACK** to return to the list.

3. Press ♥ or ▲ to highlight SAT® Word List,

#### involved in the production of, and does not endorse, this product. **3.4 Using Personal Dictionaries**

\*SAT is a registered trademark of the College

Entrance Examination Board, which was not

Use the Personal Dictionary feature to view any .csv formatted personal dictionaries that you have imported to your device from a PC. For more information about importing dictionaries to your device, please see "Copying Files to

Your Device 1. Press MENU 2. Press I FARN.

selected dictionary.

- 2. Press ▼ to select Personal Dictionary and
- then press ENTER. Any .csv files you have imported to your

You see the list of entries contained in the

device appear in a list. 3. Press ▼ or ▲ to select the dictionary you want to view and then press ENTER.

- 4.1 Speaking Spelling Bee
- 2. Press EXER.
- You can choose My Speaking Spelling Bee which uses words from My Vocabulary List or SAT® Speaking Spelling Bee which uses words from the SAT® Word List.
- want, then press ENTER.
  - To hear the word again, press
- press ENTER to see if you spelled it right. Press **HINT** to flash the word on the screen
- the word.
- 6. Press NEW for a new word.
- 7. Press END when done.

2. Press EXER.

- Word List 3. Press ♥ or ▲ to highlight the one you
- A word will appear on the screen for you to study or define. If needed, press **DEFINITION** to see the definition. Press
- 5. Press END when done

5. GAMES Menu

## **5.1 Changing Game Settings**

- 2. Press GAMES. 3. Game Settings is highlighted. Press ENTER
- 4. Use ▼ or ▲ to move F to Game Words or Skill Level. Game Words chooses the source of the words: M-W's 11th Collegiate Dictionary,
- Skill Level determines how easy or difficult
- a game is. 5. Use ▶ to open the drop-down menu.
- 6. Press ▼ or ▲ to highlight the option you want and then press ENTER.

#### **5.3 Getting Help in the Games** During any game you can read instructions by pressing **HELP**.

# 6. TOOLS Menu

2. Press ▼ or ▲ to select Phone Book, Schedule or Memo and then press ENTER. 3. Press NEW

Press **▼** or **ENTER** to advance to the next

To type a capital, hold **CAP** and press a letter key. To type a number, press a number key. To enter a special character (if permitted), press FN and then press a number kev.

You can also press **FN** and then press **A** to view a menu of special characters. Use the direction keys to select one and press **ENTER**.

that part of the list.

# You can also type letters to go directly to

4. Press ♥ or ▲ to select the entry you want

#### 5. Press ENTER to view the selected entry. 6. Press CLOSE or CLEAR when done.

## 4. EXERCISES Menu

Using Exercises, you can test your spelling and

3. Press ♥ or ▲ to highlight the one you

4. Type in the word you just heard and

# Press **BACK** to return to *Speaking Spelling*

- 4.2 Flashcards 1. Press MENU.
- You can choose My Flashcards which uses words from My Vocabulary List or SAT® Flashcards which uses words from the SAT®
- want, then press ENTER.
- **BACK** to return to *Flashcards* 4. Press NEW for a new word.
- You have twelve fun games to choose from.
- Before you play, you can choose the source of
- 1. Press MENU.
- to select it.
- SAT® Word List, or My Vocabulary List.
- 7. Press BACK to return to the Gan

5.2 Selecting a Game In the Games menu, use ▼ or ▲ to move the highlight to the game of your choice and press

### You can get a hint by pressing **HINT** or reveal the game word by pressing **QUIT**. **Note**: If you reveal the game word, you lose the round.

# 6.1 Using Phonebook, Schedule

### **Adding Entries**

and Memo

1. Press MENU and then press TOOLS.

4. Enter the appropriate information in the available fields.

To erase a letter, press **BACK**.

#### 6. Press CLOSE when done **Adding Words from the Dictionary**

1. Press MENU. You see the Books menu 2. Use ♥ or ▲ to select a dictionary or

You can add words to My Vocabulary List from

any dictionary or thesaurus in your device.

- thesaurus and then press ENTER. 3. Type the word you want to look up and add to your word list (for example,
- 4. Press LIST.

- Add "poignant" to word list?, Go to My Vocabulary List, and Cancel appear in a
  - You can also press **ENTER** to view the dictionary or thesaurus entry and then
  - press **LIST** to see your options 5. Press CLEAR when done.
    - - 1. Press MENU.

to view.

- A word will be pronounced for you to spell.
- Press **QUIT** to reveal the word. 5. Press DEFINITION to see the definition of

In schedule or memo records, press ► when required to open a pop-up menu. In schedule records, this includes selecting the type of event, the time of the event and whether or not to set an alarm. In memos this includes selecting a date. Use the navigation buttons to select your settings and then press **ENTER**.

5. When done, press SAVE to add the entry. Press **CLOSE** to exit without saving the entry. You are asked to confirm the exit. *Yes* is highlighted. Press ENTER to exit without Press ► to highlight No and then press **ENTER** to cancel the exit.

#### **Viewing Entries**

- 1. Press MENU and then press TOOLS.
- 2. Press ♥ or ▲ to select Phonebook, Schedule or Memo and then press ENTER.
- 3. Press ▼ or ▲ to select an entry.
- 4. Press ENTER to view the selected entry.
- 5. Press ▼ or ▲ to scroll through the available fields. If a field contains too much information

than can fit on the screen, it will display in a pop-up box while that field is highlighted. Press EDIT or DELETE to edit or delete the Press **CLOSE** to exit.

#### **Editing Entries**

- 1. Press MENU and then press TOOLS. 2. Press ♥ or ▲ to select Phonebook
- Schedule or Memo and then press ENTER. 3. Press ▼ or ▲ to select an entry.
- 4. Press EDIT to edit the selected entry.
- 5. Make your changes just as you would when adding an entry. Press ▼ or **ENTER** to advance to the next

Press ◀ or ▶ to move the cursor. To erase a

letter, press **BACK**. 6. Press SAVE when done

Press **CLOSE** to exit without saving any changes.

#### **Deleting Entries** 1. Press MENU and then press TOOLS.

- 2. Press ▼ or ▲ to select Phonebook Schedule or Memo and then press ENTER.
- 3. Press ▼ or ▲ to select an entry.
- 4. Press DELETE to remove the selected

You are asked to confirm the deletion. No is highlighted. Press **ENTER** to cancel the deletion. Press ◀ to highlight Yes and then press **ENTER** to delete the word

5. To delete all entries, press DEL ALL. You are asked to confirm the deletion. No is highlighted. Press **ENTER** to cancel the deletion. Press ◀ to highlight Yes and then press **ENTER** to erase the list.

#### **Using a Password**

You can use a password to prevent unauthorized access to the phonebook, schedule, memos and class schedule. Warning! Always write the password in a safe, separate location. To protect your information, please make regular copies of your data on your PC. For more information on backing up and restoring your data, please see "Copying Files to Your Device".

- 1. Press MENU and then press TOOLS.
- 2. Press ▼ or ▲ to select Phonebook, Schedule, Memo or Class Schedule and then press ENTER.
- 3. Press PASSWD.
- 4. At the prompt, type a password of up to eight characters and press ENTER.
- For security, each character will appear as \*. 5. Re-enter the same password and press CONFIRM or ENTER.

If the passwords do not match, you must start over. The password you set will be requested whenever the Phonebook (or other protected feature) is selected.

6. To change the password, repeat Steps To disable the password, press **ENTER** at

#### **6.2 Class Schedule**

#### **Adding Classes**

- 1. Press MENU and then press TOOLS. 2. Press ▼ or ▲ to select Class Schedule and then press ENTER.
- Press FN and then press ▶ or ◀to set the tab to the desired day of the week. Then press ▼ or ▲ to select one of the 12 preset blocks of time in AM, PM, or
- 4. Press EDIT to add a class.

To erase a letter, press BACK.

5. Type a class name and press ENTER. Press **DETAILS** to add a teacher, address, and me Press **▼** or **ENTER** to advance to the next

To type a capital, press **CAP** and then press a letter kev.

To type a number, press a number key. To enter a special character (if permitted), press **FN** and then press a number key. You can also press FN and then press  $\triangle$  to view a menu of special characters. Use the direction keys to highlight one and then press ENTER.

Press **SAVE** when you are finished adding

Continue adding classes until your class schedule is complete, then press SAVE. Press **DEL ALL** to delete all classes. You are asked to confirm the deletion. Cancel is highlighted. Press ENTER to cancel the deletion. Press ◀ to highlight *OK* and then press **ENTER** to erase the schedule. Press **PASSWD** to assign a password to

your Class Schedule. Please see "Using a Password" in "Using Phonebook, Schedule

#### Viewing Your Schedule

- 1. Hold FN and then press ▶ or ◀ to change
- 2. Press ♥ or ▲ to scroll through the
- 3. Press ENTER or DETAILS to view any details of the highlighted class, then press BACK to return to the schedule

#### 6.3 Timer

- 1. Press MENU and then press TOOLS.
- Press ♥ or ▲ to select *Timer* and then press ENTER. 3. Press SETUP.
- 4. Press ► to open a calendar.
- A calendar is displayed. 5. Use the direction keys to select a target date (day, month, and year) and then
- press ENTER. 6. Press ▼ to go to the event field.
- 7. Type an event title.
- The Timer screen will then display how long
- 1. Press MENU and then press TOOLS. 2. Press ♥ or ▲ to select Stopwatch and then
- press ENTER. 3. When ready, press START to begin timing.
- The stopwatch begins counting time in hundredths of a second (HH:MM:SS.ss). 4. Press PAUSE to allow for adjustments.
- For example, a time-out, caution flag, or when ready to resume where the stopwatch left off.
- 5. Press LAP as the participant reaches the end of each lap or portion of the event. Up to six (6) split times are recorded.
- 6. Press PAUSE to view the final time.
- 7. Press RESET to start over again.

The clock displays both home time and world time in your selected format. You can use the clock to check the time in different cities around the world.

- 1. Press MENU and then press TOOLS.
- 2. Press ▼ or ▲ to select Clock and then press ENTER. . The current time and date is displayed for

the selected home and world cities

#### **Setting the Date and Time**

- 1. While viewing the clock, press SETUP.
- Press ▼ or ▲ to change the current setting. Press ▶ or ◀ to move between the fields.
- 3. Press SAVE when done. Press **CLOSE** to exit without saving any
- 1. Press CITY.
- The home city is highlighted.
- 2. Press ENTER to change the home city. Or you can press ▶ and then press ENTER to change the world city. A menu of cities is displayed.
- 3. Press ♥ or ▲ to highlight the city you

You can also type the first few letters of a city name to go directly to that part of the Press **BACK** to exit without selecting a new

5. Type a number.

4. Press ENTER to select the highlighted

The new city will be displayed, along with the appropriate time for that new o While selecting a city, press **DST ON** (or DST OFF) to toggle daylight saving time (DST) on or off.

5. Press SAVE when done. Press **CLOSE** to exit without saving any

#### **6.6 Using the Calculator**

Your device also includes a scientific calculator that allows you to perform advanced calculations

- 2. Press ♥ or ▲ to select Calculator and then press ENTER.
- 3. Perform your calculation

Press **CLEAR** or **AC** to clear all calculations. Press **CE** to clear only the current number. Press **ENTER** to complete the calculation.

- Press... To... T(.) type a decimal point change the number from positive to negative or vice versa
  - 4. Enter a new exchange rate. subtract numbers
    - 5. Adjust as many rates as you want. 6. Press SAVE.

Press **CLOSE** to exit without saving your

When using this device, you can activate the Learn a Word feature, adjust the screen contrast, the shutoff time, and the type size You can also set up the time, date and cities displayed in the clock.

- 2. Press TOOLS. You can also press ◀ or ▶ until you reach the Tools meni
- 4. Press ▲ or ▼ to move ► to Shutoff, Contrast, Type Size, Learn a Word or Time

stays on if no key is pressed Contrast determines how dark or light the screen is.

Type Size determines how large or small the text is in the device. Learn a Word determines whether or not

Time Setup establishes the time, date and city settings for the clock. Note: To reset your device to its default

- 5. Press dor be to change the setting. Your changes are automatically saved. **Note**: At *Time Setup*, pressing ▶ opens a secondary menu of options. Please see "Setting the Time and Date" for more
- 6. Press ENTER when done Press **CLEAR** or **CLOSE** to return to the Tools

Your dictionary comes with a Learn a Word feature to help you increase your vocabulary. Each time vou turn vour dictionary on, vou can see a random headword

### **6.10 Setting the Time and Date** When is at *Time Setup*, press be to open a

sub-menu of options for setting up the clock 1. Press MENU.

- 2. Press TOOLS.
- 3. Settings is highlighted. Press ENTER to select it.
- 4. Press ▼ to move ► to *Time Setup* and then press ENTER.
- 5. Press ♥ or ▲ to move ► to Date, Time Home City, World City, Home City DST, World City DST, or Time Format.

Date sets the date for your home city. Time sets the time for your home city. Home City allows you to select the major city or region closest to your home. World City allows you to select a world city or region that you want to monitor. Home City DST sets daylight saving time (DST) for your home city on or off. World City DST sets daylight saving time (DST) for your world city on or off. Time Format determines whether you use a

6. Press ◀or ▶ to open a pop-up box. For *Date* and *Time*, press ▶ or ◀ to move between the fields. Press ▼ or ▲ to change For Home City and World City, press ▼ or ▲

12- or 24-hour clock.

to highlight a city. You can also type a letter

- 7. Press ENTER to save the setting. Press **BACK** to exit without saving.
- 8. Press CLOSE when done.

### 7. Resetting Your Product

If the keyboard fails to respond, or if the screen performs erratically, perform a system reset by following the steps below

- 1. Hold CLEAR and press 💍 If nothing happens, try Step 2. 2. Use a paper clip to gently press the reset
- button on your unit. The reset button is recessed in a pin-sized

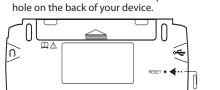

Warning! Pressing the reset button with more than light pressure may permanently disable your product. In addition, resetting the product erases settings and information entered in its built-in books.

#### 8. PC Connections

#### **8.1 Connecting Your Device**

Your device has a built-in USB port. When looking at the keyboard, the USB port is on the left side of your device.

1. Turn on your device. 2. Connect the wide end of a USB cable to a

USB port on your PC and the smaller end to the USB port on your device. You see a "Franklin connects" icon on the

screen of your device when it is properly connected to your PC. The keyboard on vour device is now disabled. The first time you plug your device into

your PC, software drivers must install. This happens automatically. When the drivers are installed your PC will let you know that your device is ready to use. A window may also be opened displaying the available folders on your device. If you need to find it, look for a drive labeled "Removable Disk".

#### **8.2 Copying Files to Your Device**

Your device is not limited to the books it comes with. You can transfer personal dictionaries. You can also save copies of your data to another location on your PC to backup important information

- Try copying a personal dictionary to your 1. Make sure your device is connected to
- vour PC. See "Connecting Your Device" for more information 2. On your PC, use Windows Explorer to
- find the drive labelled "Removable Disk" and double-click it to open it. 3. Double-click "PersonalDict" to open that folder.
- 4. Navigate on your PC to where you store

Or you can create a custom dictionary using a spreadsheet or database application. Note: Custom dictionaries should be created with the following structure:

| word-1 | definition for word-1 |
|--------|-----------------------|
| word-2 | definition for word-2 |
|        |                       |

**Important**: When you save the file, please be sure to select "ĆSV (comma de (\*.csv)" format.

- 5. Right-click the .csv file you want to copy to your device and then click "Copy" from the pop-up menu.
- and then click "Paste" from the pop-up
- 7. Repeat steps 4 through 6 to copy additional files to your device. 8. Close the open folders
- 10. Press MENU and then press LEARN. 11. Press ▼ to highlight Personal Dictionary and then press ENTER.

### When you access your device on your PC, an assortment of folders are available to you depending on which features you have used.

Remember, "PersonalDict" is always the

Any other available folders will contain the saved material from Mv Vocabulary List, the

#### 8.4 Backing Up Your Data

which any information you enter is saved, you can backup this important information on your PC. While your device is connected to your PC, right-click any or all of those folders and then click "Copy". Find a location on your PC where you want to save this information, right-click in that window and then click "Paste" to save the

If you accidentally erase information or it is lost while replacing the batteries, you can restore any important information you have previously saved to your PC. Connect your device to your PC. Next, find the location on your PC where you saved a backup copy of your information Right-click on those files or folders and click "Copy". Click the window containing your device's folders, right-click and then click "Paste" from the pop-up menu. You can then re-access your previously saved information.

### 9. Additional Information

#### 9.1 Specifications

Model SCD-2110: Speaking Merriam-Webster's Collegiate® Dictionary, 11th Edition Batteries: two AAA

All rights reserved. ISBN 978-1-59074-676-9

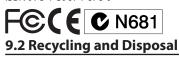

This device should be disposed through

#### **Packaging Disposal** Please save this User's Guide and all packing

**Device Disposal** 

materials, as they contain important information. In case of disposal, please refer to your local recycling system **Battery Disposal** 

This unit may change operating modes, lose information stored in memory, or fail to respond due to electrostatic discharge or electrical fast transients. Normal operation of this unit may be re-established by pressing the reset key, by pressing o, or by removing and replacing the batteries.

## 9.3 License Agreement

WILL BE REFUNDED. PRODUCT means the software product and documentation found in this package and FRANKLIN means Franklin

of FRANKLIN. Through your purchase, FRANKLIN grants you a personal and nonexclusive license to use this PRODUCT. You may not make any copies of the PRODUCT

This device complies with Part 15 of the FCC Rules. Operation is subject to the following two conditions: (1) This device may not cause harmful interference, and (2) This device must accept any interference received, including interference that may cause undesired

unit not expressly approved by the party responsible for compliance could void the user's authority to operate the equipment. NOTE: This equipment has been tested and found to comply with the limits for a Class B digital device, pursuant to Part 15 of the FCC Rules. These limits are designed to provide reasonable protection against harmful interference in a residential installation. This equipment generates, uses and can radiate radio frequency energy and, if not installed and used in accordance with the instructions, may cause harmful interference to radio communications. However, there is no quarantee that interference will not occur in a particular installation. If this equipment does cause harmful interference to radio or television reception, which can be determined by turning the equipment off and on, the user is encouraged to try to correct the interference by one or more of the following measures: -Reorient or relocate the receiving antenna. -Increase the separation between the equipment and receiver.

-Connect the equipment into an outlet on a circuit different from that to which the receiver is connected.

-Consult the dealer or an experienced radio/ TV technician for help. NOTE: This unit was tested with shielded

cables on the peripheral devices. Shielded cables must be used with the unit to insure compliance. NOTE: The manufacturer is not responsible

for any radio or TV interference caused by unauthorized modifications to this equipment. Such modifications could void the user's

9.5 Product Care

Your device is designed to be light, compact and durable. However, it is an electronic device and must be treated carefully. Putting unnecessary pressure on it or striking the device against other objects can cause In order to avoid damage to your device,

- Keep the lid closed when you are not using it. This will protect the screen from being broken, scratched or marred in any way
- Do not drop, crush, bend, or apply excessive force to the device. Do not expose your device to moisture, extreme or prolonged heat, cold, humidity, or other adverse conditions. Avoid storing it in damp, humid or wet places. It is not
- waterproof. Clean the device by spraying a mild glass cleaner onto a cloth and wipe its surface.

  Do not spray liquids directly on your device.
- Should the device's display glass break, properly dispose of the product avoiding contact with your skin, then wash your hands immediately. Please keep screen protectors and plastic

### avoid danger of suffocation 10. Warranty Information

bags away from babies and children to

**10.1 Disclaimer of Warranties** Except as specifically provided herein, Franklin makes no warranty of any kind, express or implied, with respect to this product. 10.2 Limited Warranty (U.S.

#### only) LIMITED WARRANTY, DISCLAIMER OF WARRANTIES, AND LIMITED REMEDY

FRANKLIN WARRANTS TO THE ORIGINAL

PURCHASER THAT THIS PRODUCT WILL BE FREE FROM DEFECTS IN MATERIALS AND WORKMANSHIP FOR A PERIOD OF ONE (1) YEAR FROM THE ORIGINAL DATE OF PURCHASE AS EVIDENCED BY A COPY OF THE SALES RECEIPT. THIS LIMITED WARRANTY DOES NOT COVER DAMAGE DUE TO ACTS OF GOD ACCIDENT, MISUSE, ABUSE, NEGLIGENCE, MODIFICATION, UNSUITABLE ENVIRONMENT OR IMPROPER MAINTENANCE. THE SOLE OBLIGATION AND LIABILITY OF FRANKLIN, AND THE EXCLUSIVE REMEDY UNDER THIS LIMITED WARRANTY, IS REPAIR OR REPLACEMENT AT THE SOLE OPTION OF FRANKLIN AND THIS REMEDY APPLIES ONLY IN THE CASE IN WHICH FRANKLIN DETERMINES THAT THE PRODUCT WAS DEFECTIVE AND THAT THE DEFECT AROSE WITHIN THE DURATION OF THE LIMITED WARRANTY. THIS REMEDY IS THE EXCLUSIVE REMEDY FOR BREACH OF THIS WARRANTY. THIS WARRANTY GIVES YOU CERTAIN RIGHTS; YOU MAY ALSO HAVE OTHER RIGHTS THAT MAY VARY FROM JURISDICTION TO JURISDICTION. EXCEPT FOR THE LIMITED WARRANTY EXPRESSLY RECITED ABOVE, THIS FRANKLIN PRODUCT IS PROVIDED ON AN "AS IS" BASIS,

WITHOUT ANY OTHER WARRANTIES, EXPRESS OR IMPLIED, INCLUDING, BUT NOT LIMITED TO, WARRANTIES OF MERCHANTABLE QUALITY, MERCHANTABILITY, OR FITNESS FOR A
PARTICULAR PURPOSE, OR THOSE ARISING BY
LAW, STATUTE, USAGE OF TRADE, OR COURSE OF DEALING. THIS WARRANTY APPLIES ONLY
TO PRODUCTS MANUFACTURED BY OR FOR FRANKLIN AND SPECIFICALLY DOES NOT INCLUDE BATTERIES, CORROSION OF BATTERY CONTACTS OR ANY OTHER DAMAGE CAUSED BY BATTERIES. FRANKLIN SHALL NOT HAVE ANY LIABILITY TO THE PURCHASER OR ANY OTHER PERSON OR ENTITY FOR ANY INDIRECT, INCIDENTAL, SPECIAL, OR CONSEQUENTIAL DAMAGES WHATSOEVER INCLUDING BUT NOT LIMITED TO, LOSS OF REVENUE OR PROFIT, LOST OR CORRUPTED DATA, OR OTHER COMMERCIAL OR ECONOMIC LOSS EVEN IF FRANKLIN HAS BEEN ADVISED OF THE POSSIBILITY OF SUCH DAMAGES, OR EVEN IF OTHERWISE FORESFEARIE FRANKLIN IS NOT RESPONSIBLE FOR CLAIMS BY A THIRD PARTY. FRANKLIN'S MAXIMUM AGGREGATE LIABILITY SHALL NOT EXCEED THE AMOUNT PAID FOR THE PRODUCT AS EVIDENCED BY THE SALES RECEIPT. SOME STATES/JURISDICTIONS DO NOT ALLOW THE EXCLUSION OR LIMITATION OF LIABILITY FOR CONSEQUENTIAL OR INCIDENTAL DAMAGES, SO THE ABOVE LIMITATION MAY NOT APPLY TO YOU. IF THE LAWS OF THE RELEVANT JURISDICTION DO NOT PERMIT FULL WAIVER OF IMPLIED WARRANTIES, THEN THE DURATION OF IMPLIED WARRANTIES AND CONDITIONS ARE LIMITED TO THE DURATION OF THE EXPRESS

WARRANTY GRANTED HEREIN. Warranty Service: If you think your product is defective, call Franklin's Customer Service Desk, 1-800-266-5626, to request a return merchandise authorization ("RMA") number before returning the product (transportation charges prepaid) to:

If you return a Franklin product, please include your name, address, telephone number, a brief description of the defect and a copy of your sales receipt as proof of your original date of purchase. You must also write the RMA prominently on the package if you return the product; otherwise there may be a lengthy delay in the processing of your return. Franklin strongly recommends using a trackable form of deliver to Franklin for your return.

# 10.3 Limited Warranty (EU and

Notwithstanding the disclaimer of warranties above, this product, excluding batteries and liquid crystal display (LCD), is guaranteed by Franklin to be free of defects in materials or workmanship for a period of two years

Notwithstanding the disclaimer of warranties above, this product, excluding batteries and liquid crystal display (LCD), is guaranteed by Franklin to be free of defects in materials or workmanship for a period of one year from the date of purchase. It will be repaired Franklin's option) free of charge for any defect in workmanship or materials during that time. Products purchased outside the United States, the European Union and Switzerland that are returned under warranty should be returned to the original vendor with proof of purchase and description of fault. Charges will be made for all repairs unless valid proof of purchase is

This warranty explicitly excludes defects due to misuse, accidental damage, or wear and tear. This warranty does not affect the consumer's statutory rights.

SES-28004-00

1. Press MENU and then press TOOLS.

1. Press SETUP. 2. Press ♥ or ▲ to select an exchange rate

you want to change. Each exchange rate is based upon the equivalent to 1 US Dollar.

3. Press CLEAR to clear the selected rate.

Press **DEFAULT** to reset all exchange rates to their default values

# 6.9 Changing the Settings

1. Press MENU.

3. Settings will be highlighted. Press ENTER

Shutoff determines how long your product

you see a word every time you turn on your device.

ettings, press **FN** and then press **CLEAR**. The Organizer password is not erased.

**Learn a New Word** 

The file name you give the file is exactly how it will display on your device.

- 6. Right-click in the "PersonalDict" window
- 9. Unplug the USB cable from your PC and
- **8.3 About Your Device Folders**

location to save any .csv formatted personal dictionaries so they appear on your device.

- Because you have access to the folders in

### **8.5 Restoring Your Data**

**Size**: 102 x 76 x 19.5 mm (4 x 3 x 0.8 in) Weight: 155 a (5.5 oz) © 2003-2012 FRANKLIN ELECTRONIC PUBLISHERS, INC. Burlington, N.J. 08016-4907 U.S.A. All rights reserved. ©2003-2008 Merriam-Webster, Incorporated.

# stem – do not throw into the trash bin

/ Do not dispose of batteries with normal household waste. Please obey your local regulations when disposing of used batteries.

READ THIS LICENSE AGREEMENT BEFORE USING THE PRODUCT. YOUR USE OF THE PRODUCT DEEMS THAT YOU ACCEPT THE TERMS OF THIS LICENSE, IF YOU DO NOT AGREE WITH THESE TERMS, YOU MAY RETURN THIS PACKAGE WITH PURCHASE RECEIPT TO THE DEALER FROM WHICH YOU PURCHASED THE PRODUCT AND YOUR PURCHASE PRICE

All rights in the PRODUCT remain the property

#### Electronic Publishers, Inc. Limited Use License

or of the data stored therein at the time of purchase, whether in electronic or print format. Such copying would be in violation of applicable copyright laws. Further, you may not modify, adapt, disassemble, decompile translate, create derivative works of, or in any way reverse engineer the PRODUCT. You may not export or reexport, directly or indirectly, the PRODUCT without compliance with appropriate governmental regulations. The PRODUCT contains Franklin's confidential and proprietary information which you agree to take adequate steps to protect from unauthorized disclosure or use. This license is effective until terminated by Franklin. This license terminates immediately without notice from FRANKLIN if you fail to comply with any

Franklin Electronic Publishers, Inc. Attn: Service Departmen One Franklin Plaza Burlington, NJ 08016-4907

# Switzerland)

from the date of purchase. It will be repaired or replaced with an equivalent product (at Franklin's option) free of charge for any defect in workmanship or materials during that time. This warranty explicitly excludes defects due to misuse, accidental damage, or wear and tear. This warranty does not affect the consumer's statutory rights. **10.4 Limited Warranty (outside** U.S., EU and Switzerland)

or replaced with an equivalent product (at

**Printed in China** 

- 8. Press START when finished. it will be until the day of the event 9. Press CLOSE when done. Press **RESET** to clear the scheduled event. 6.4 Stopwatch
- other non-event pause. Press CONTINUE
- 6.5 Using the Clock
- 3. Press CLOSE when done.
- 2. Adjust the date and time for your home While setting the clock, press 24 HR (or 12 HR) to toggle between a 12- and 24-hour
- **Changing Cities**

#### M(+/-)Y(+) add numbers

multiply numbers

divide numbers

U(-)

O(÷)

S(cos)

**P**(π)

B(n!)

V(EXP)

| Advanced Calculations |                                                                                                    |  |  |  |
|-----------------------|----------------------------------------------------------------------------------------------------|--|--|--|
| Press                 | То                                                                                                    |  |  |  |
| N(1/x)                | calculate a reciprocal                                                                                               |  |  |  |
| X(√x)                 | calculate a square root                                                                                              |  |  |  |
| $Z(x^2)$              | square a number.                                                                                                    |  |  |  |
| C(x <sup>y</sup> )    | calculate x raised to the yth power. For example, press 3, C, 2, then ENTER to calculate 3 raised to the power of 2. |  |  |  |

**F(INV)** + **C(y** $\sqrt{x}$ ) calculate the *yth* root of *x* 

For example, press 4, F, C, 8,

1 then ENTER to calcula

calculate the COS of an

angle. For example, press S, 6, 0, CAP, 0, then ENTER

to calculate the COS of a 60

inputs the numerical value

calculate the factorial of n

of  $\pi$  into an equation

calculate the constant

|                        | the 4th root of 81.                                                        |
|------------------------|----------------------------------------------------------------------------|
| R(%)                   | calculate percentages. For                                                 |
|                        | example, press 2, 5, I(x),                                                 |
|                        | 2, 0, R, then ENTER to                                                     |
|                        | calculate the value of 20%                                                 |
|                        | of 25.                                                                     |
| A(sin)                 | calculate the SIN of an                                                    |
|                        | angle. For example, press                                                  |
|                        | <b>A</b> , <b>3</b> , <b>0</b> , <b>CAP</b> , <b>0</b> , then <b>ENTER</b> |
|                        | to calculate the SIN of a 30                                               |
|                        | degree angle.                                                              |
| $F(inv) + \Delta(sin)$ | calculate an inverse SIN                                                   |

| F(INV) + S(cos)     | calculate an inverse COS                                                   |
|---------------------|----------------------------------------------------------------------------|
| D(tan)              | calculate the TAN of an                                                    |
|                     | angle. For example, press                                                  |
|                     | <b>D</b> , <b>4</b> , <b>5</b> , <b>CAP</b> , <b>0</b> , then <b>ENTER</b> |
|                     | to calculate the TAN of a 45                                               |
|                     | degree angle.                                                              |
| F(INV) + D(tan)     | calculate an inverse TAN                                                   |
| Q(log)              | calculate logarithms                                                       |
| W(10 <sup>x</sup> ) | calculate 10 to the xth                                                    |
|                     | power                                                                      |
| E(In)               | calculate natural logarithms                                               |
|                     |                                                                            |

degree angle.

#### e raised to the specified power. e is the base of the natural logarithm.

 $(32 \times 12) - (8 \times 8) = 320$ 

if necessary.

**Calculator Memory** Try the following equation to practice using the calculator memory

1. Press CLEAR or AC to clear the calculator,

- 2. Press K(MC) to clear the calculator emory, if necessary. 3. Type 32, press I(x), type 12 and then press ENTER.
- м indicates a number is stored in memory. 5. Press CLEAR or AC. 6. Type 8, press I(x), type 8 and then press ENTER.

7. Press H(M-) to subtract the result from

e number stored in memory

1. Press MENU and then press TOOLS.

2. Press ▼ to select *Metric Converter* and

4. Press G(M+) to add the result to memory.

8. Press CLEAR or AC. 9. Press J(MR) to retrieve the number from

**6.7 Metric Converter** 

- then press ENTER. 3. Press ▼ or ▲ to select a conversion
- 4. Press ▼ or ▲ to select a unit of measure.

As you type, the other units display their converted values. To type a decimal, press T(.). Use BACK to delete a number 6. Press CLEAR or NEW to reset all values

**6.8 Currency Converter** 

then press ENTER.

1. Press MENU and then press TOOLS.

3. Press ▼ or A to select a currency.

4. Type the amount you have in the

ghlighted currency.

5. Press NEW or CLEAR to clear a

**Adjusting Exchange Rates** 

2. Press ▼ to select Currency Converter and

The amount you type is automatically converted to the listed currencies

according to the saved exchange rates

to go directly to that part of the list. For Home City DST, World City DST and Time Format, pressing ▶ or ◀ changes and saves the setting

# Phone book and other features.

# 9.4 FCC Notice Warning: Changes or modifications to this